## 出库单维护**(FRM0088)**

说明: 根据客户订单需求作物品出库的安排。

## 操作方法:

- 1、 主菜单界面 > 销售管理 > 出库单 > 出库单维护(FRM0088) > 双击进入出库 单维护界面;
- 2、界面表头功能按钮:
	- 1) 新建: 创建出库单;
	- 2) 更改:更改出库单表头栏位内容,如公司码、送货日期等;
	- 3) 删除:删除当前输入的出库单;
	- 4) 细节:出库单号栏位直接输入已创建的出库单号,点击此按钮进入出库单细节编辑;
	- 5) 报表:预览 / 打印 出库单。
- 3、 点击出库单分类码浏览键 > 选择分类码 (出库单号自动产生) > 点击"新建" - >输入出库单表头栏位内容(公司码、跟进区域、送货日期)- > 保存 - > 进入细节操 作
	- 公司码、跟进区域:系统默认当前用户信息,根据实际可作更改 。
	- 送货日期:系统默认当前日期,可作更改。
	- 1)新建:输入出库单细节内容

点击"新建" - > 打开新建出库单细节记录窗口 - > 输入销售单编号(或点击销售单 编号浏览键 作选择)、选择安排出库的销售单行、输入计划出库数量 - > 保存 (录入完毕点击"关闭"退出细节记录窗口)。如下图:

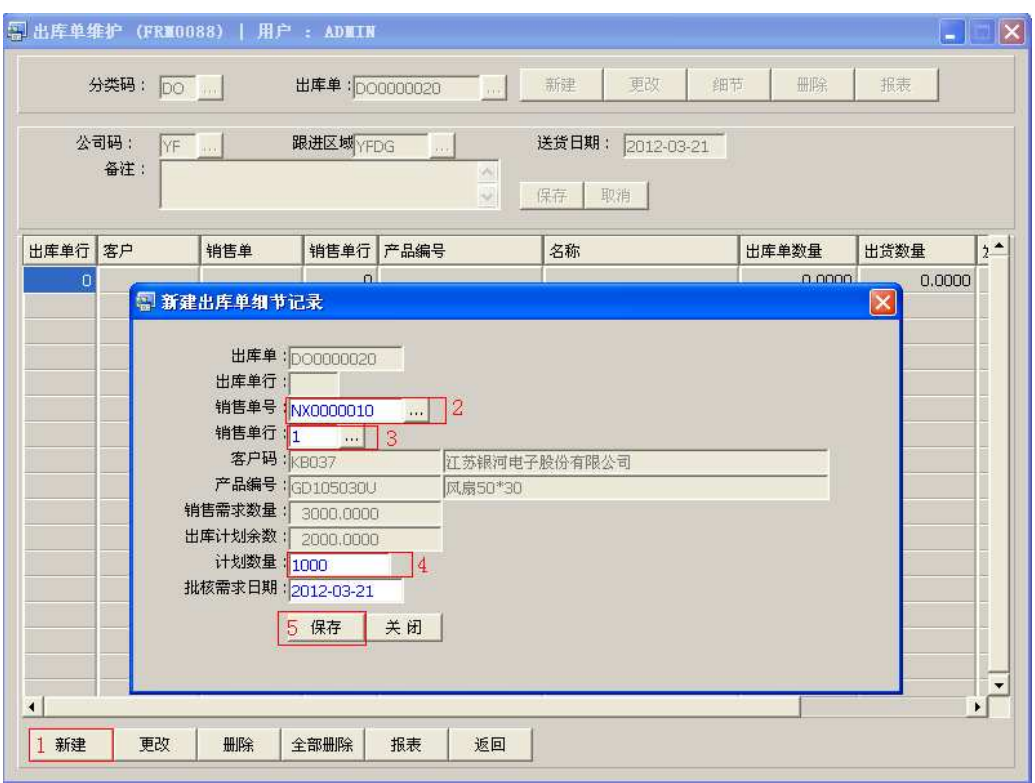

- 一张出库单细节可建立多行物品。
- 计划数量:通知仓库送货的数量,出库计划数量不能大于销售单出库计划余数。
- 批核需求日期: 系统默认出库单表头"送货日期"栏位输入的时间,可作修改。
- 2) 更改:更改所选出库单行计划出库数量

点击"更改"- > 打开更改出库单细节记录窗口 - > 可对计划出库数量作更改 - > 保存

3) 删除:删除当前所选出库单行细节记录。

先选择出库行 -> 点击"删除" -> 确认删除点击"是"(取消点击"否")

4) 全部删除:删除当前建立的所有出库单细节记录。

直接点击"全部删除" - > 确认删除所有记录点击"是"(取消点击"否") 5) 报表: 预览 / 直接打印出库单, 与表头的"报表"按钮功能相同。

- 打印预览:预览出库单 ;

点击"报表"- > 选择"打印预览"- > 打印选项窗口点击"Start (开始)"- > 进入 预览窗口(在此窗口也可以直接打印)

- 打印输出 : 直接打印出库单, 打印输出格式分别有 PDF、JPG、EXCEL 等。

点击"报表"->选择"打印输出"->打印选项窗口,可对打印机进行设置,点击 "Start (开始)"

> 出库单报表选项

更新版本编号:出库单版本编号,于出库单内容作更改应用。如复选框作打勾选择, 出库单版本编号于当前版本编号自动加 1。

6)返回:返回此界面表头,继续进行其它单的编辑。

## 注意事项:

- 栏位右边显示浏览功能键" 出 "的项目,均可点击它打开浏览窗口作选择性的输入。
- 灰色栏位不能作内容的输入及已有内容不能作更改。